## **KAMU KURUMLARI İÇİN**

## **ENTEGRE ÇEVRE BİLGİ SİSTEMİ KAYIT İŞLEMİ**

Kamu kurumlarının sıfır atık yetkilisi e-devlet şifresi ile [https://ecbs.cevre.gov.tr](https://ecbs.cevre.gov.tr/) adresinden vatandaş girişinden giriş yapar.

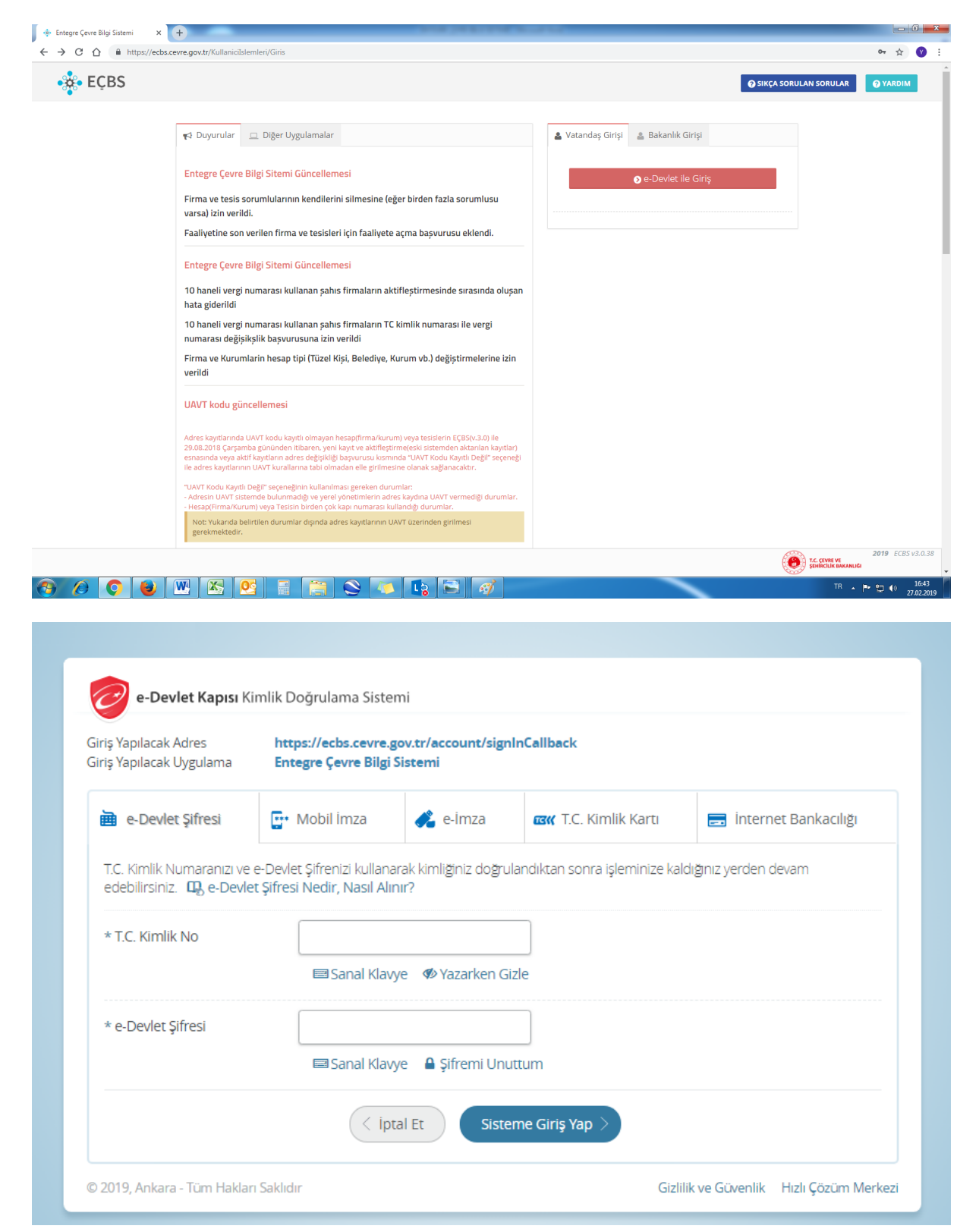

Kimlik numarası ve e-devlet şifresi ile ilk defa giriş yapıldığında kimlik doğrulaması kapsamında aşağıdaki ekran karşımıza çıkar. Bu ekrandan onayla ile ilerlediğimizde İl İlçe bilgisi, cep telefonu bilgisi ve e-posta bilgisinin girilmesi istenilir.

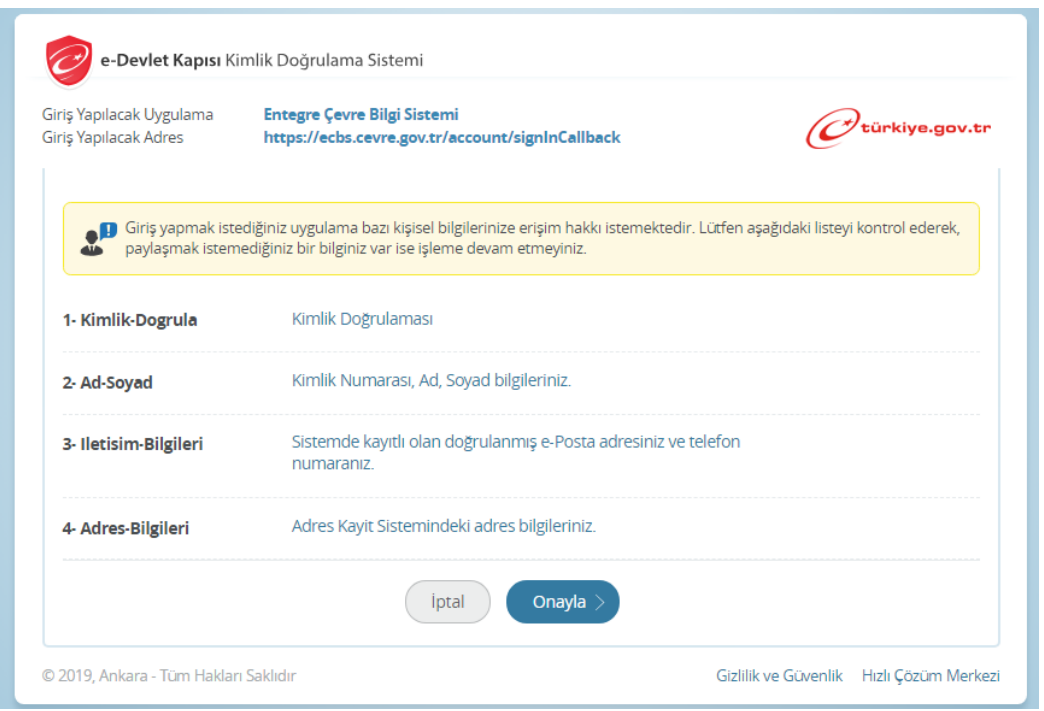

Aşağıdaki ekrandan görüleceği üzere e-posta doğrula sekmesine basılarak e-postamıza gelen kodun girilmesi istenilir. Kontrol et sekmesine basıldığında doğrulama tamamlanmış olur ve kaydet tuşuna basılır.

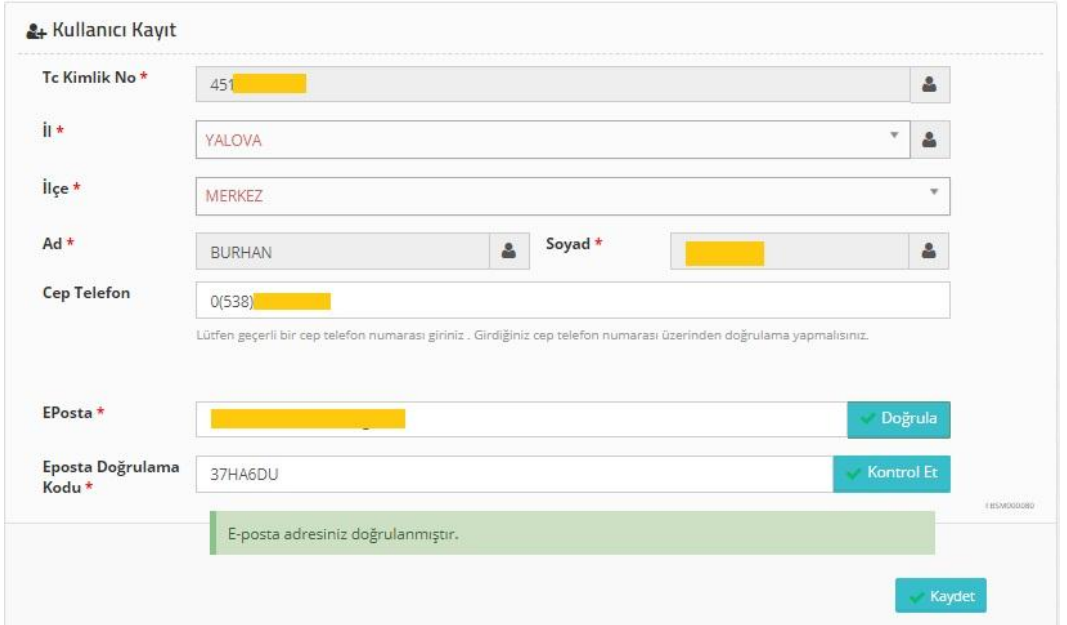

Kayıt işlemi sonrasında aşağıdaki ekrandan "kullanıcı sözleşmesini okudum, kabul ediyorum" kutucuğu tıklanarak onayla sekmesi tıklanır ve kayıt işlemi tamamlanır.

*Not: Bu işlem sadece ilk giriş de yapılır.*

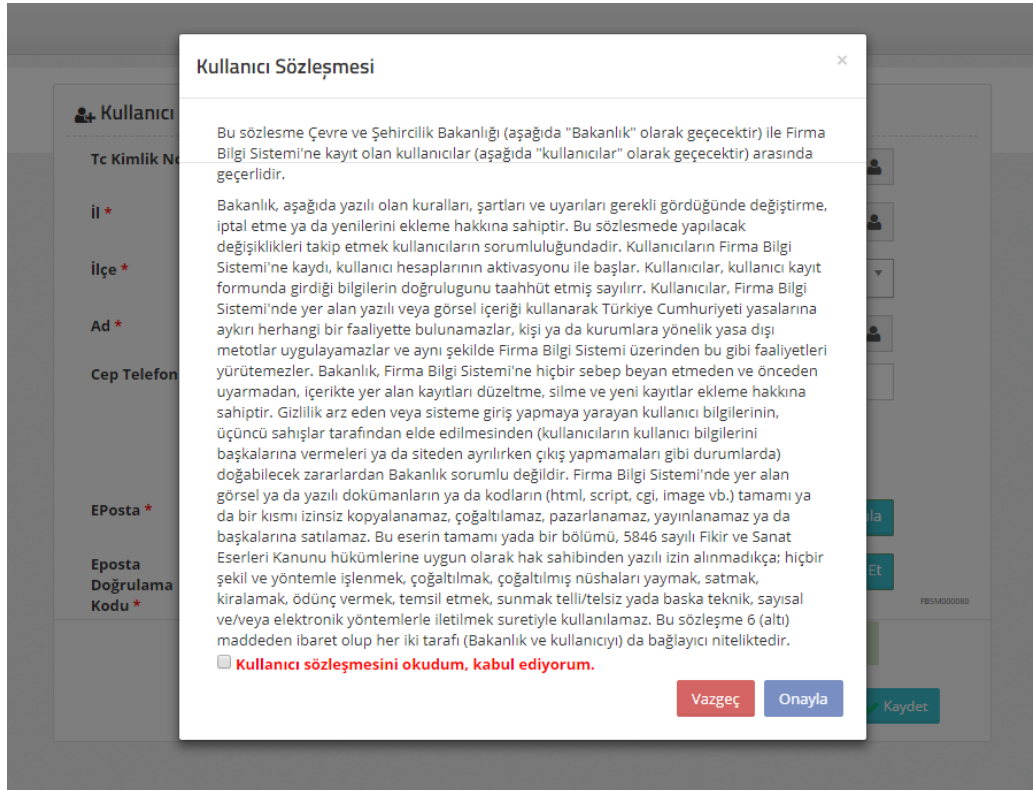

Giriş yapılınca aşağıdaki ekran karşımıza çıkacaktır. Buradan yeni firma kaydı linkine tıklanır.

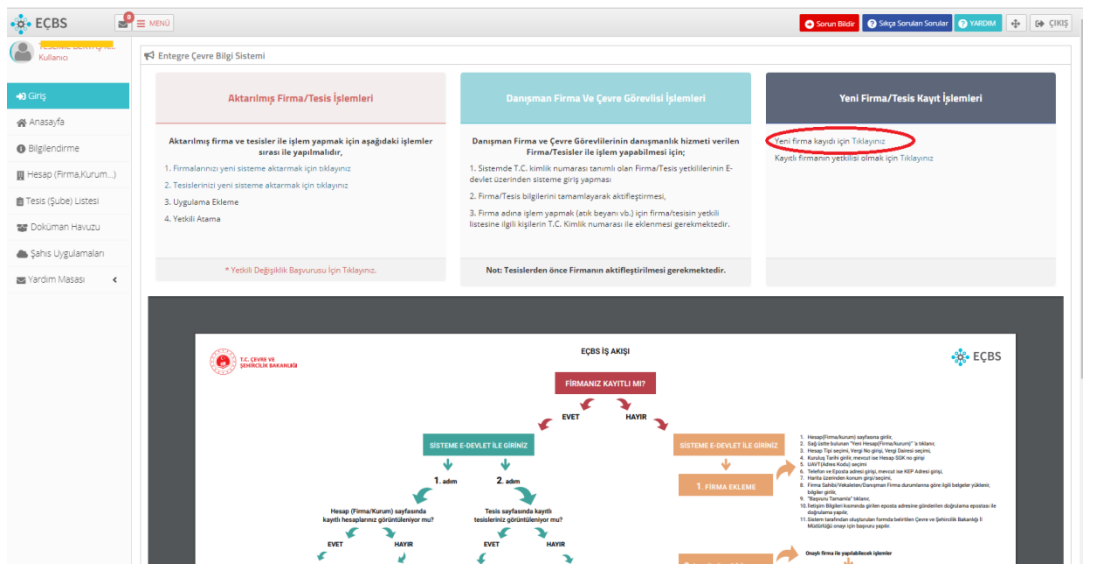

Aşağıda yer alan ekrandan kamu kurumu sekmesi işaretlenir ve kuruma ait bilgiler girilir.

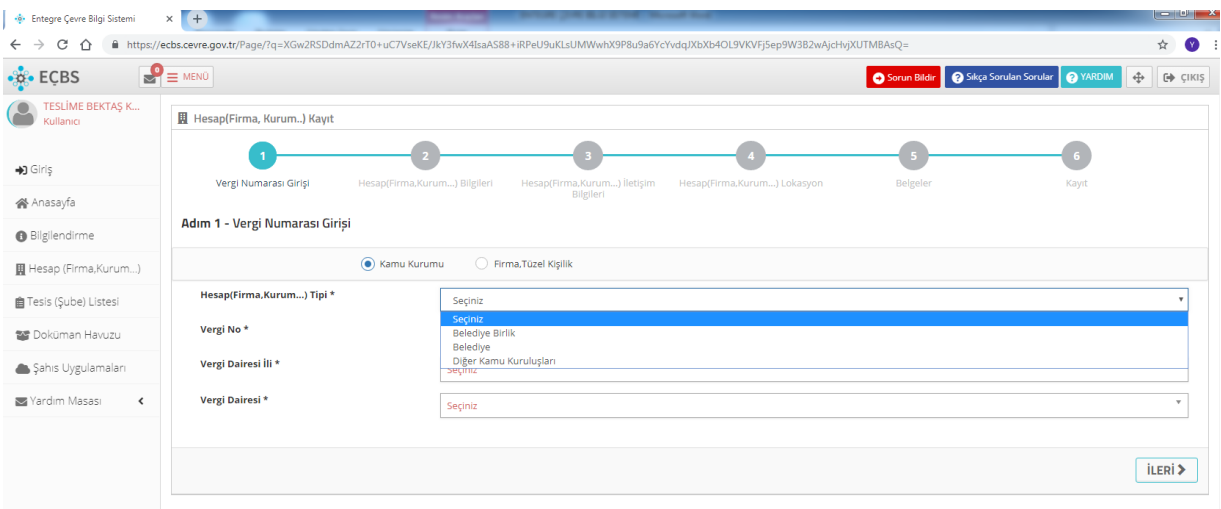

İleri tıklandığında kuruma ait bilgiler ekranda gözükecektir. NACE kodu otamatik çıkmaktadır, çıkmaması durumunda elle aa.bb.cc şeklinde 6 haneli kuruma ait nace kodu girilir.

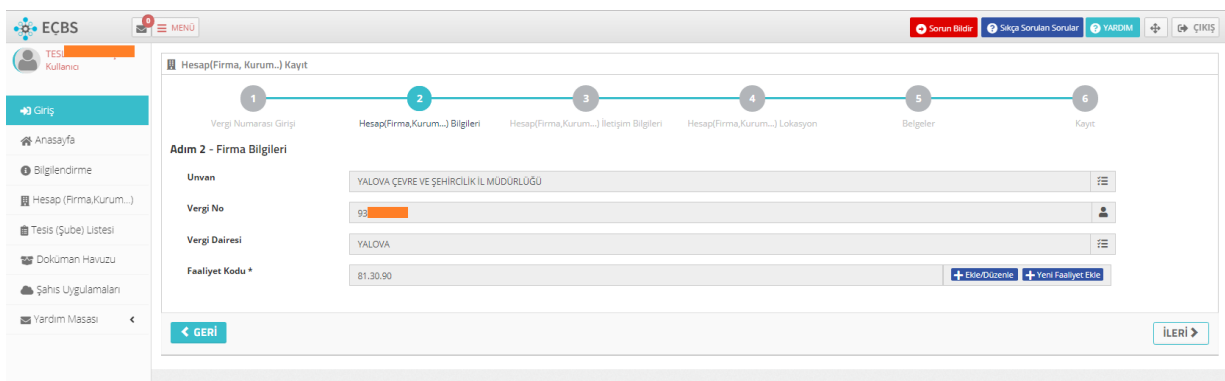

Ekrandaki bilgilerde bir hata olmaması durumunda ileri sekmesi tıklanarak bir sonraki ekrana ulaşılır. Bu ekranda da kuruma ait iletişim bilgileri girilir. UAVT kodu(adres kodu), telefon ve e-posta bilgisi zorunludur.

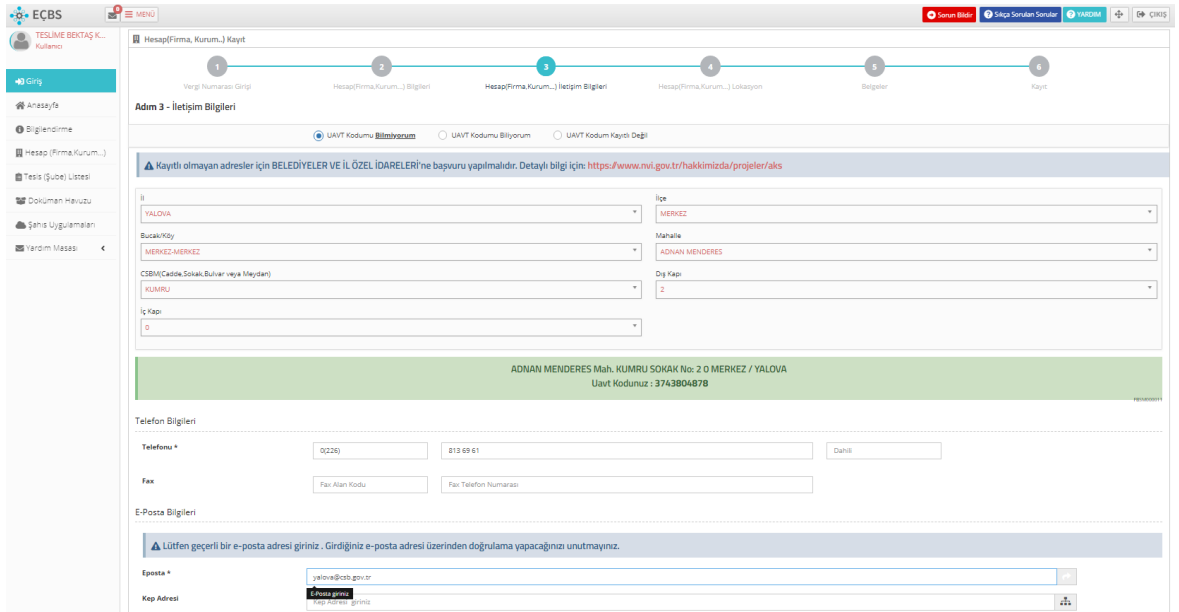

Uavt kodunun kayıtlı olmaması durumunda "uavt kodum kayıtlı değil" sekmesi işaretlenerek adres elle girilir.

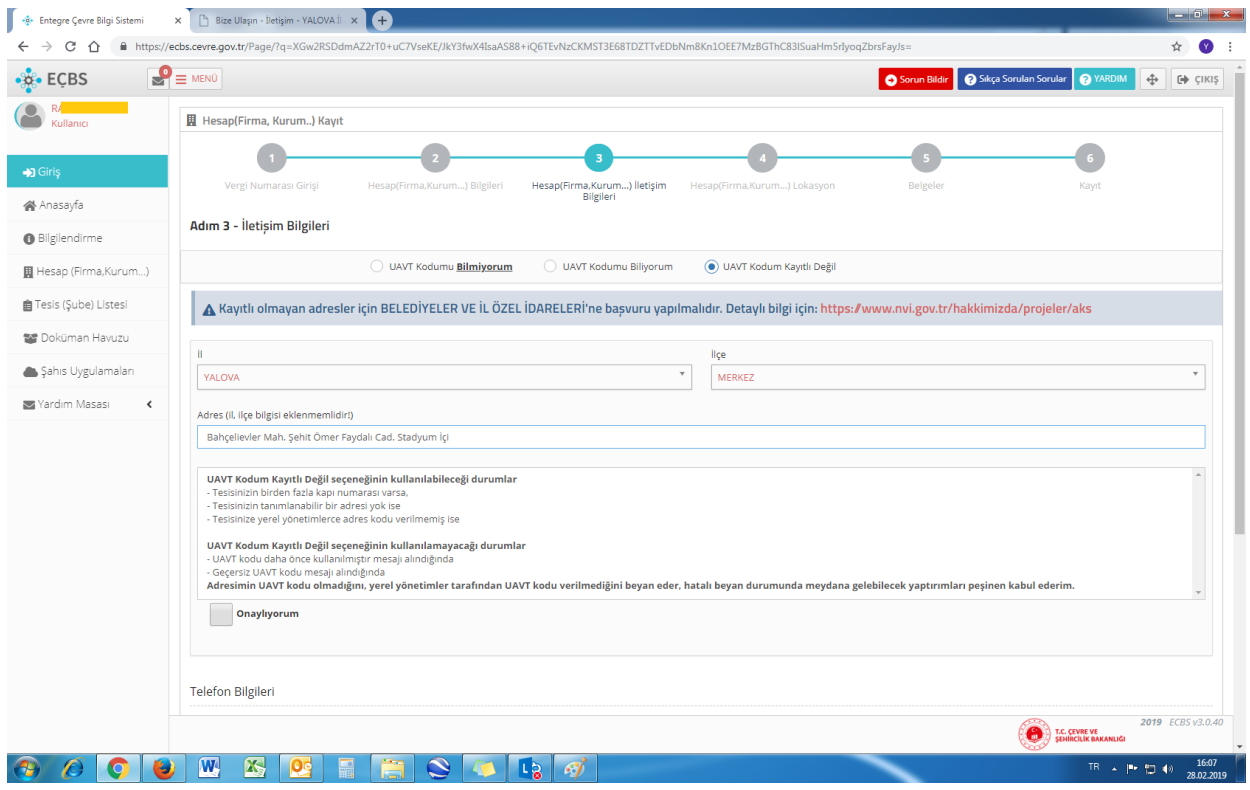

Aynı adreste tek bir kayıt oluşturulabildiği için adresi ortak olan binalarda örneğin kaymakamlıklarda kaymakamlık adına tek giriş yapılacak kaymakamlığa bağlı diğer müdürlükler kayıt yapmayacak, kayıtlar kaymakamlık sıfır atık temsilcisi tarafından takip edilecektir.

Bu sayfadaki bilgiler tamamlandıktan sonra ileri sekmesi tıklandığında aşağıda yer alan ekran karşımıza çıkacaktır burada yer alan baloncuk kayıt edilen binanın olduğu yere taşınarak ileri sekmesi tıklanacaktır.

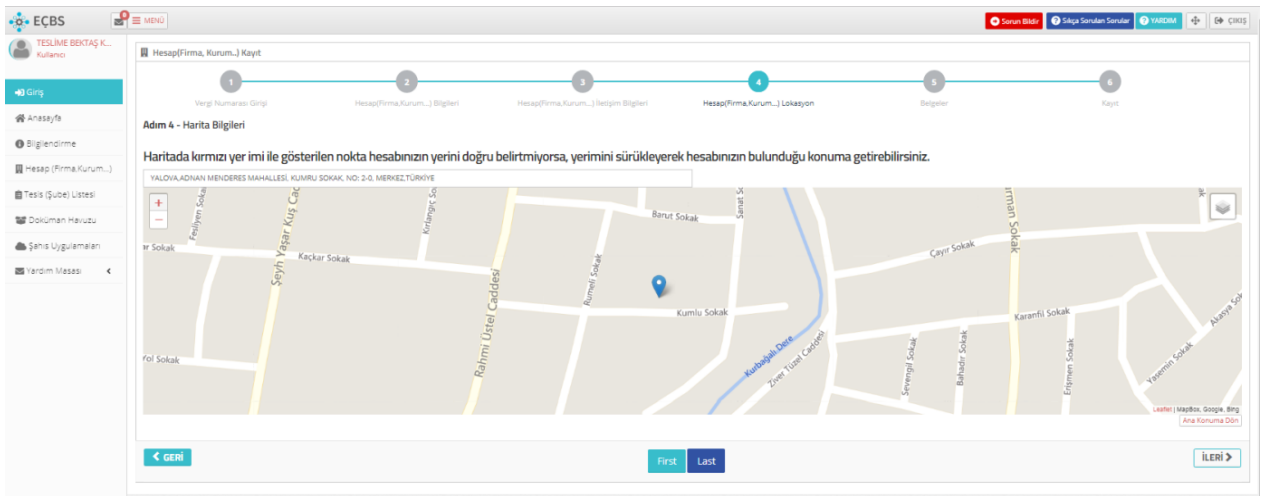

Son olarak yetki belgesi ekranı karşımıza çıkacaktır. Bu ekrana, sıfır atık temsilcileri, yetkili olduklarına dair resmi yazıyı ekleyecekler ve ileri sekmesine tıklayacaklardır.

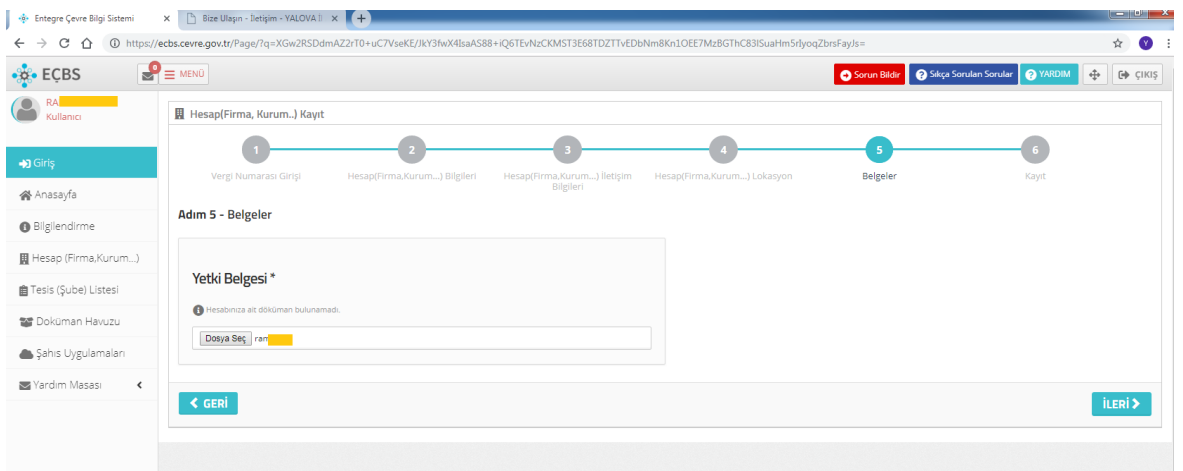

Bu sekmede İl Müdürlüğü Dilekçe ile Onay kutucuğu işaretli olarak karşımıza çıkacaktır. Başvuruyu tamamla sekmesi tıklanır.

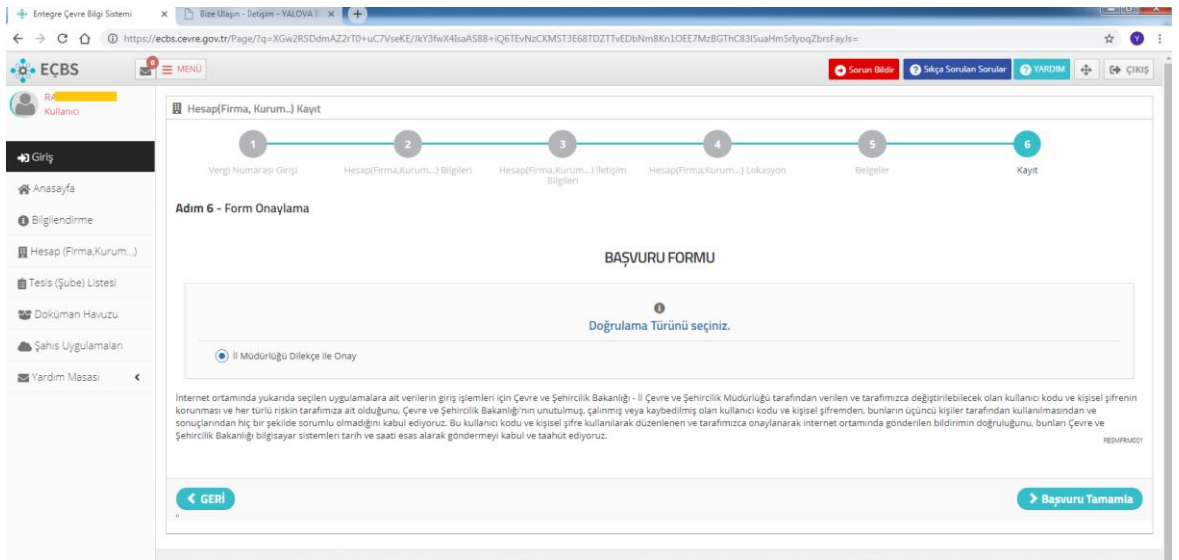

Aşağıdaki ekran karşımıza çıkacaktır. Bu aşamada kayıtlı e-posta adresinize bir doğrulama epostası gelecektir.

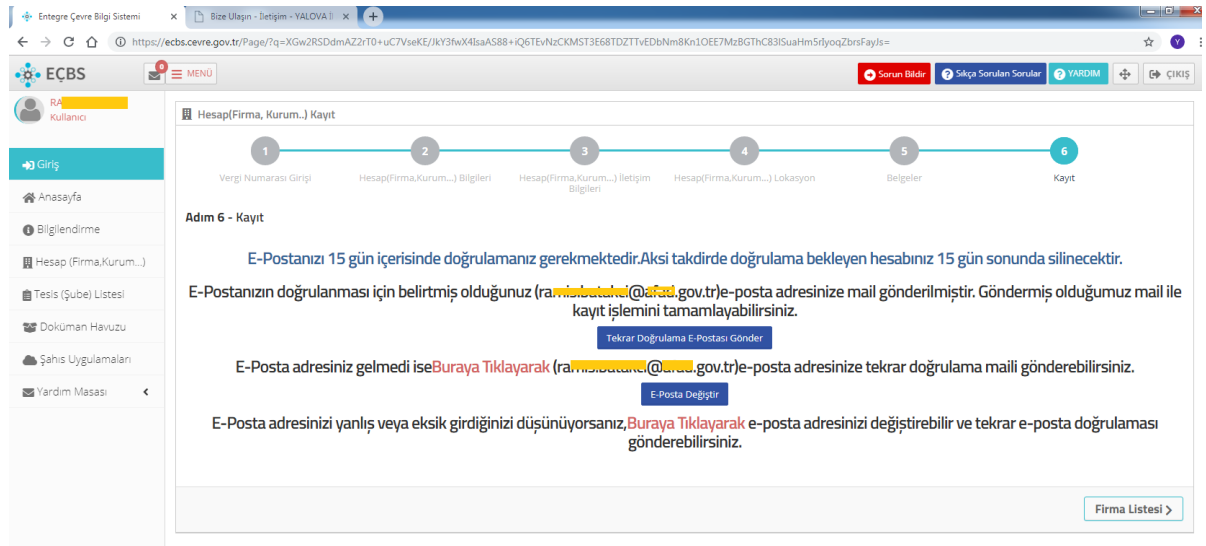

Bu e-posta doğrulanınca müracaat İl Müdürlüğümüze düşecektir.

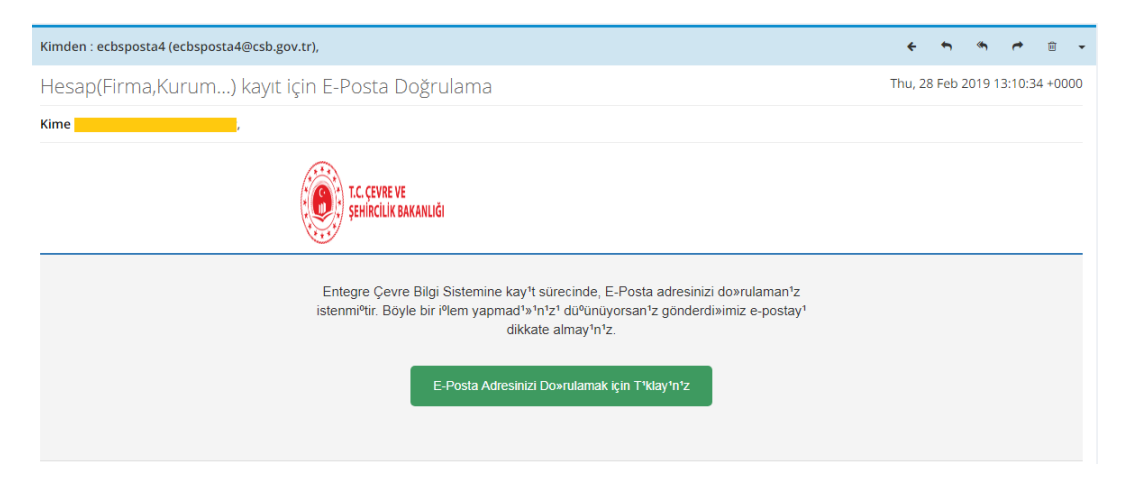

Sistemde aşağıdaki gibi bir uyarı görünecektir.

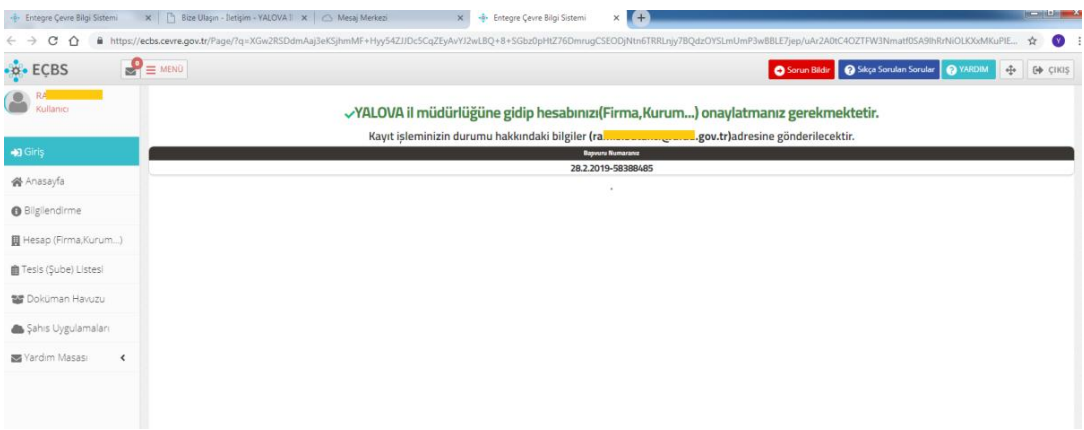

Çevre ve Şehircilik İl Müdürlüğümüzce başvurunun onaylanabilmesi için sistemin oluşturduğu dilekçe İl Müdürlüğümüze gönderilmelidir.(e-posta(ozlem.kilic@csb.gov.tr), fax veya elden). Dilekçe İl Müdürlüğümüze ulaştıktan sonra onay işlemi gerçekleştirilir.

Dilekçe aşağıdaki ekranda göründüğü gibi sistemden indirilip imzalanmalıdır.

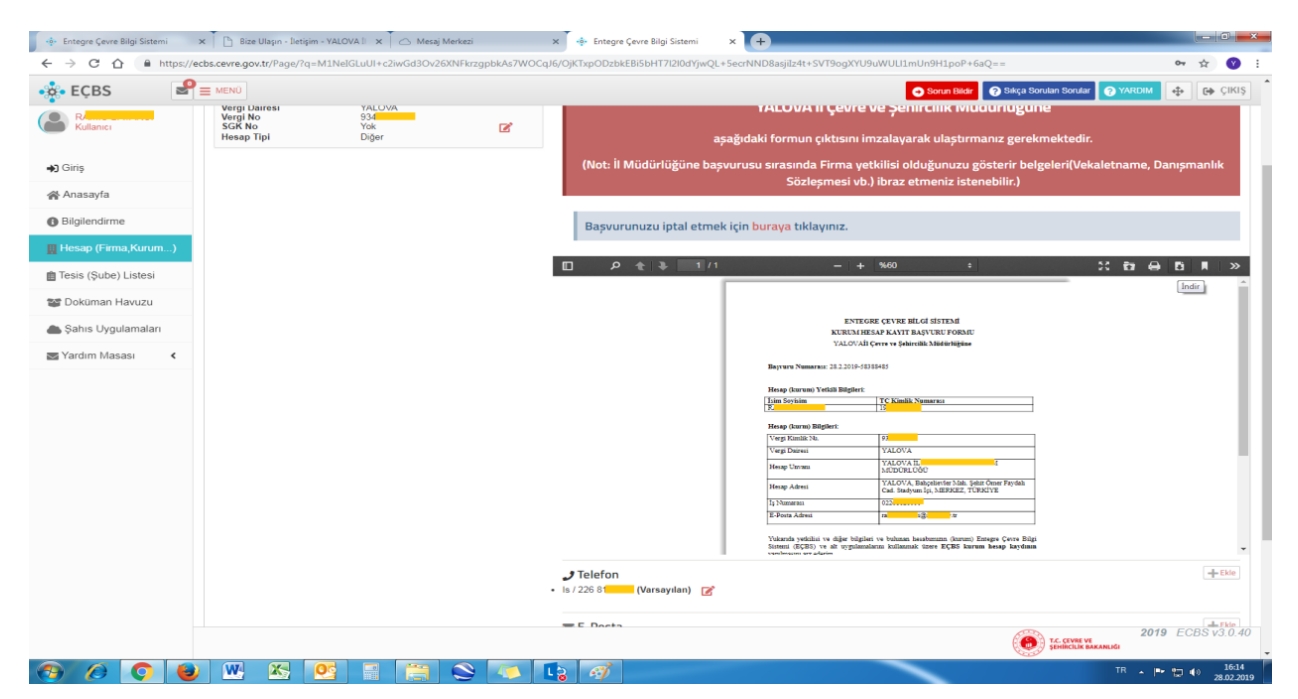

İl Müdürlüğümüzün onayından sonra kayıt işlemi tamamlanmış olur.

*Önemli Not: Aynı vergi numarasına bağlı, adresi farklı, birden fazla alt kurum bulunması durumunda firma kaydının yanı sıra her bir alt kurumun ayrı ayrı tesis kaydı yapması gerekir. Tesis kaydı için aşağıda yer alan ekrandan kurum adına tıklanır.*

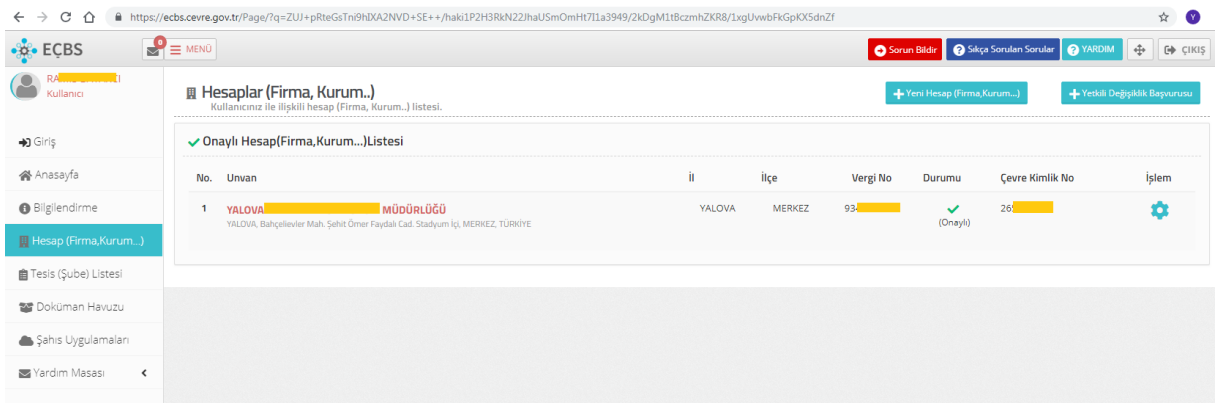

*Aşağıda yer alan ekrandan tesis/şube sekmesi tıklanır. Açılan ekrandan "yeni tesis ekle" yazısına tıklanarak firma kaydı için yapılan işlemler tekrarlanır. Örneğin birden fazla hizmet binası bulunan ancak tek bir vergi numarası olan bir kurum her iki hizmet binası için de ayrı ayrı tesis kaydı açması gerekir.* 

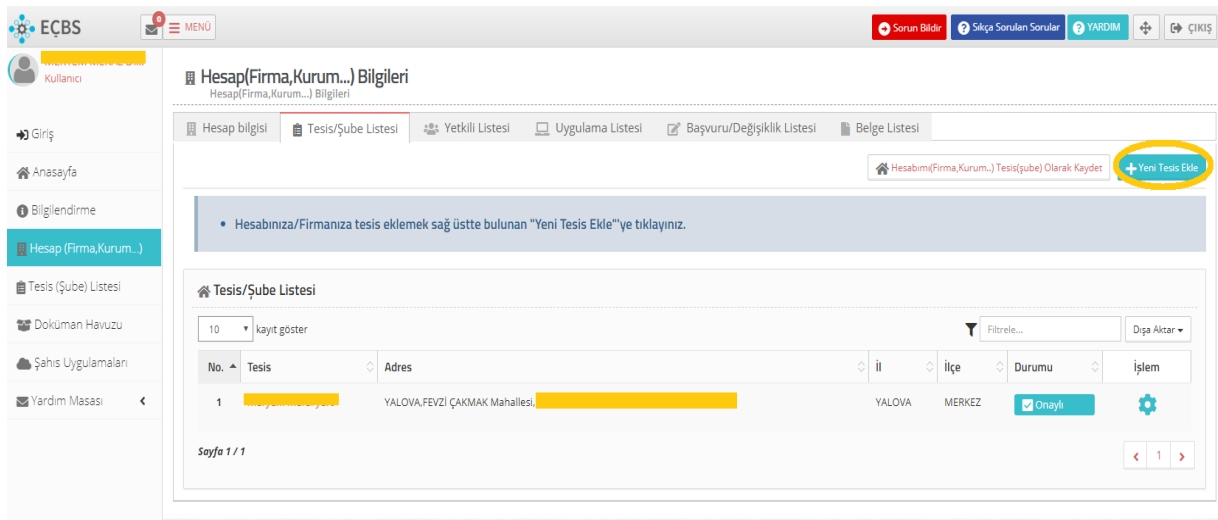

*Eğer kurumun tek bir binası var ise!* kurum sıfır atık yetkilisi e-devlet şifresi ile sisteme giriş yapar ve hesap sekmesi tıklanır. Burada kurum bilgileri görünecektir.

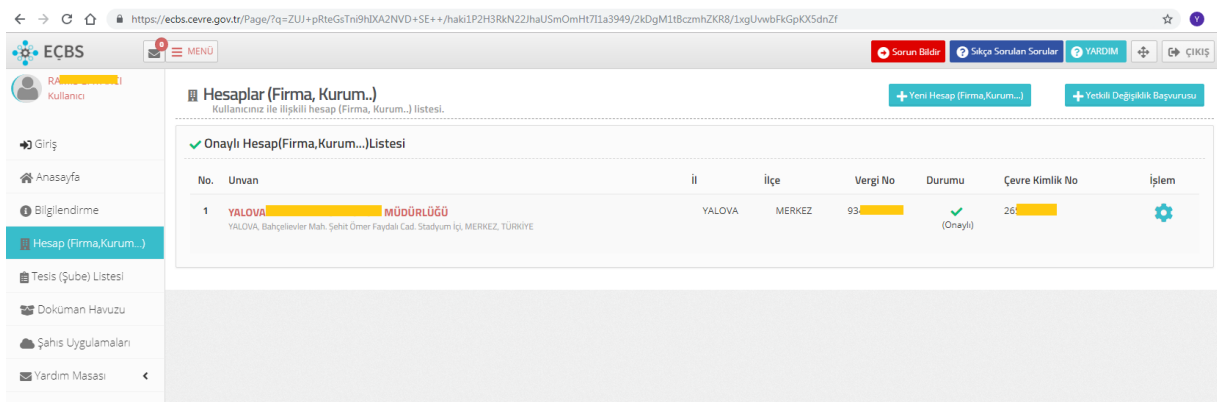

Kurum isminin üzerine tıklandığında açılan sayfada uygulama listesi sekmesi seçilir ve açılan ekrandan *"sıfır atık bilgi sistemi "*sekmesinin önündeki ekle butonuna basılarak uygulama eklenir.

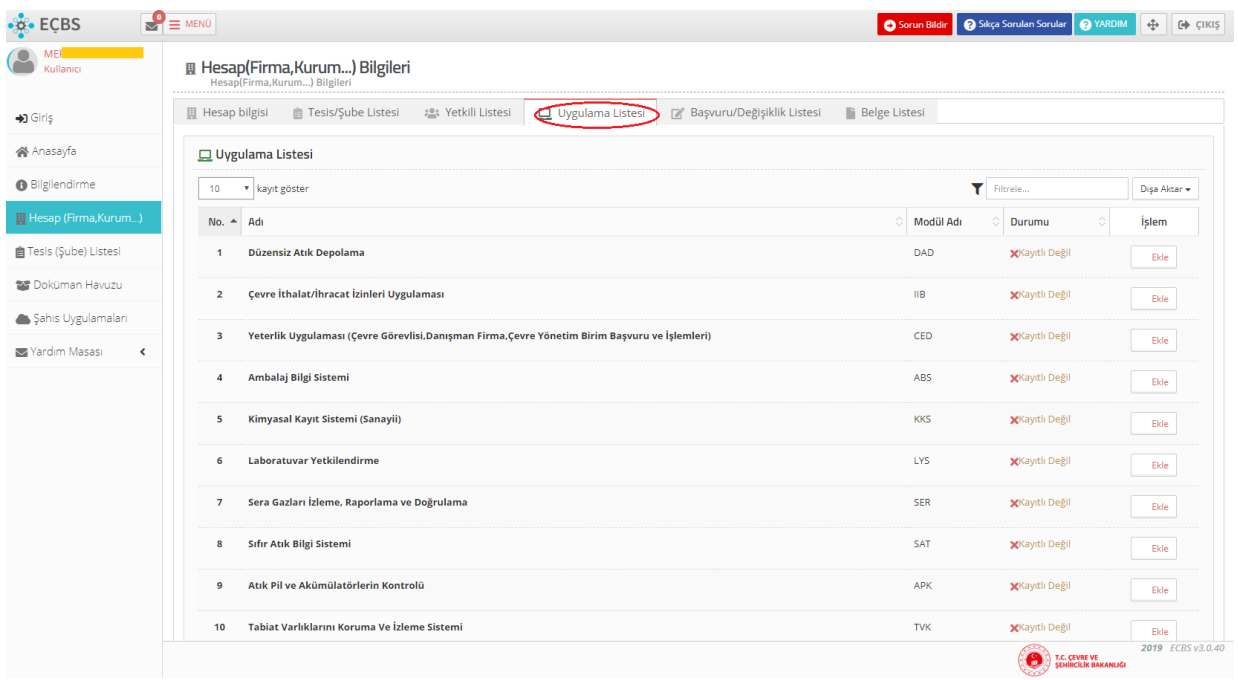

Uygulama eklendiğinde "*uygulamaya git"* ifadesi görünecektir. Bu ifadeye tıklandığında sıfır atık sistemine giriş yapılmış olunacaktır. Burada kurumunuza ait bilgiler görünecektir ve boş olan alanların doldurulması istenecektir. Tüm bilgiler eksiksiz olarak doldurulduğunda kayıt sekmesine tıklanır ve "Firma bilgileri başarı ile kaydedildi" uyarısı alınır.

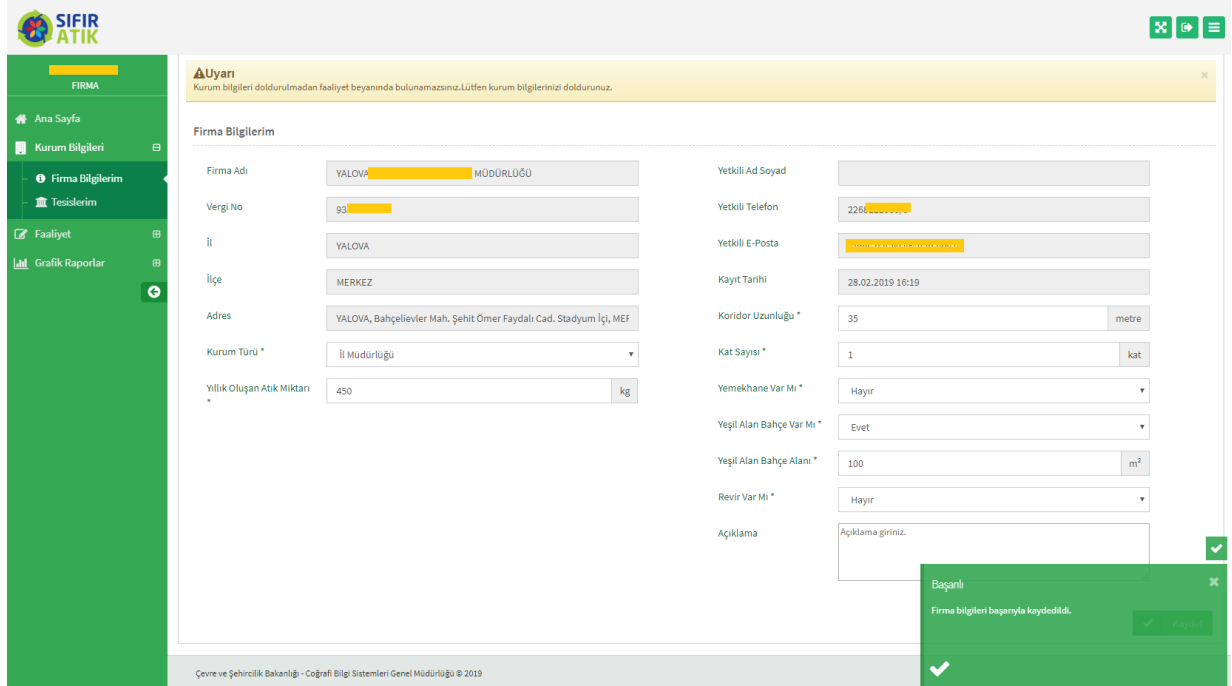

Bu işlem tamamlandığında artık rutin olarak doldurulması gereken ve raporlama yerine geçecek faaliyetler kısmına geçilebilir. Burada 5 farklı kayıt işlemi yapılabilmektedir. Sıfır atık konusunda verilen **eğitimler**(eğitim yapıldıkça girilmelidir), **geçici atık depolama alanı**(geçici atık depolama alanı olan kurumlar veri girmelidir), **kompost** (kompost ünitesi olan kurumlar veri girmelidir), t**oplanan atık**(tüm kurumlar atık gönderimi gerçekleştikçe veri girmelidir, veri girişi için teslim belgesi girişi istenilmektedir, bu belge kurumca hazırlanan bir belge olabileceği gibi atık alan firma tarafından da düzenlenebilir. Belge de atık cinsi, atık miktarı, gönderildiği yer vb. bilgilerin bulunması gerekmektedir), **yerleştirilen ekipman**(tüm kurumlar tarafından girilmelidir).

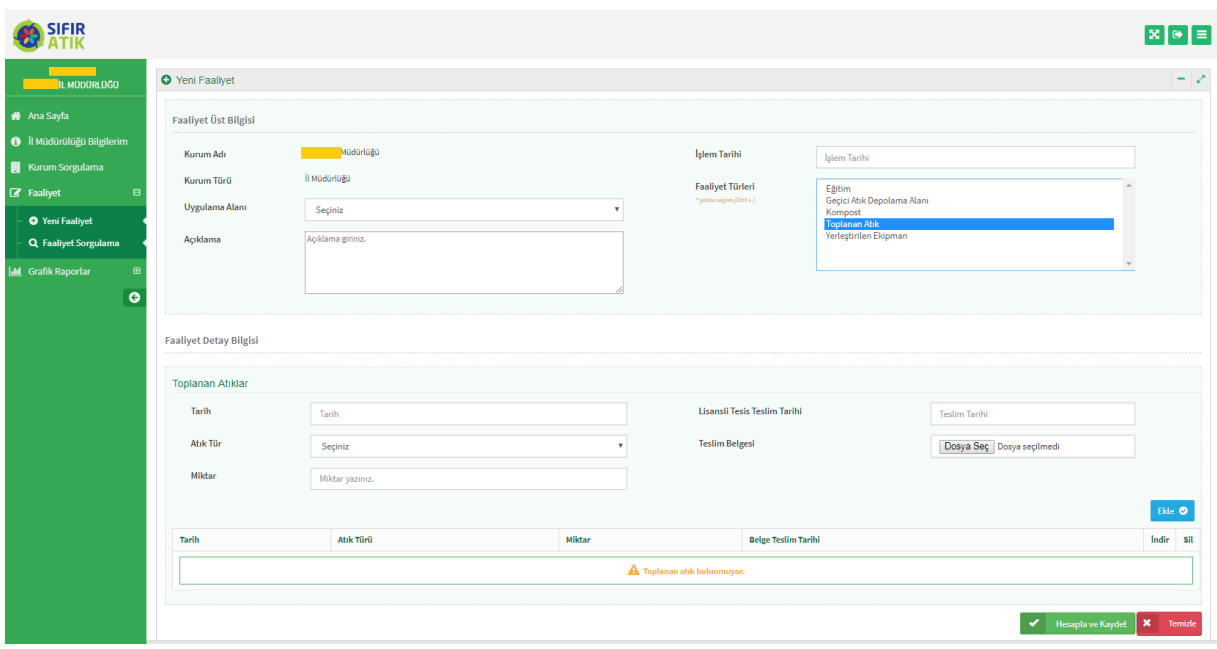

Kurumlar sisteme giriş yapabilecek birden fazla kişiye yetki verebilirler. Bu işlem için aşağıdaki ekrandan görüleceği üzere yeni yetkili ekle butonuna basılır.

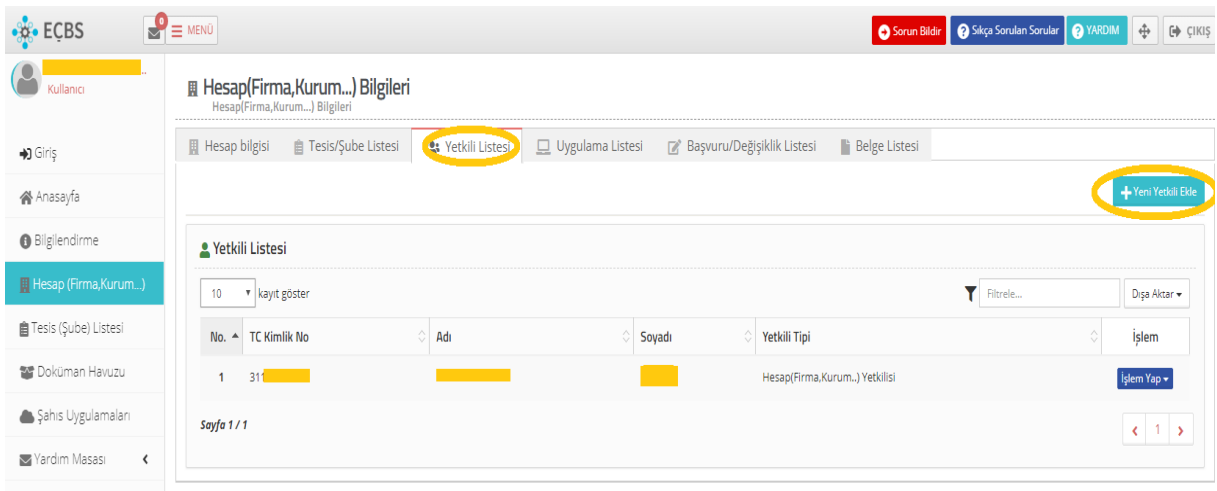

Sisteme aşağıdaki gibi bir uyarı çıkacaktır. Uyarıdan da anlaşılacağı üzere yetki verilecek kişi e-devlet şifresi ile EÇBS ye girerek en başta anlatıldığı gibi kişisel kaydını yapacaktır.

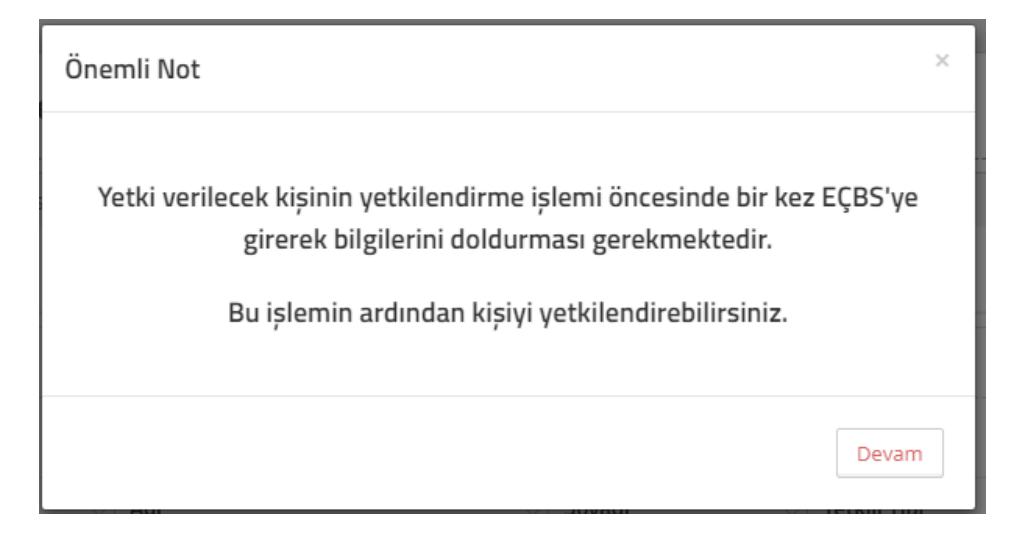

Eklenecek kişi EÇBS ye kaydını yapmış ise aşağıdaki ekrandan kimlik numarası girilerek *"kişi sorgula"* butonuna basılacaktır ve kişi bilgileri çıkınca ekle butonuna basılarak ilgili kişi eklenebilecektir.

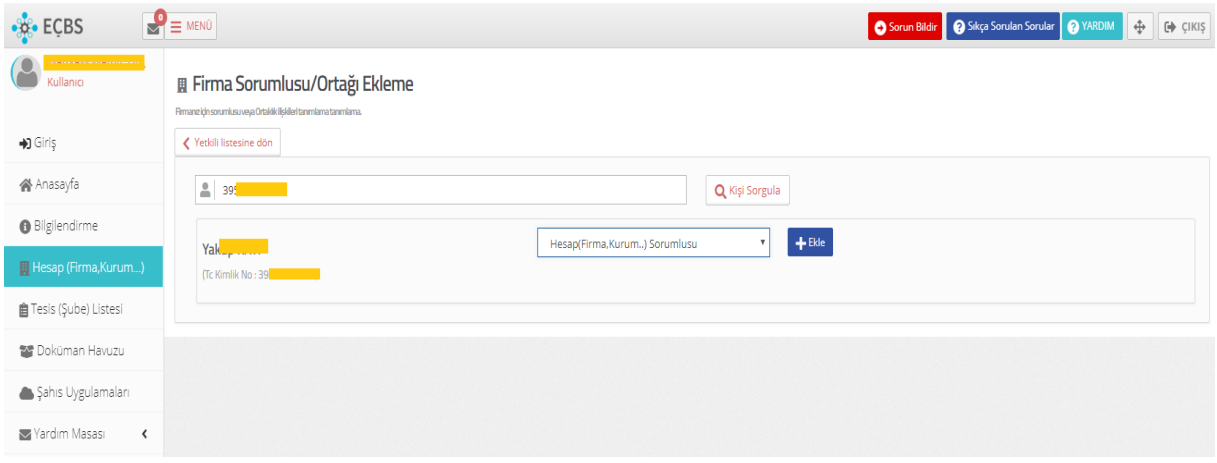

Ekleme işlemi sırasında, eklenen kişinin e-postasına gelen doğrulama mesajının doğrulanması istenecektir. Doğrulama sonrası kişi kurum yetkilisi olarak EÇBS ye giriş yapabilecek ve tüm işlemleri gerçekleştirebilecektir.

Kolay gelsin iyi çalışmalar.